# *Näin julkaiset osaamismerkkisi*

Ohje digitaalisen osaamismerkin jakamiseen LinkedInissä

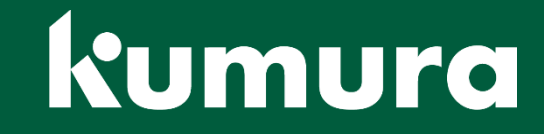

#### *Onnittelut osaamismerkistäsi!*

Kiitos valmennukseemme osallistumisesta ja onneksi olkoon uuden osaamismerkin saamisesta! Tässä sinulle ohje merkin jakamiseen LinkedInissä.

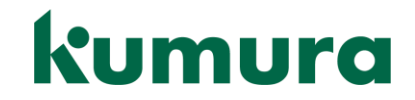

#### *1. Accredible/crendential.net*

Valmennuksen jälkeen saat sähköpostiisi viestin osaamismerkistä. Jos viestiä ei näy, tarkistathan roskapostikansiosi.

Siirry sähköpostin linkistä Accredibleen, credential.netalkuiseen osoitteeseen.

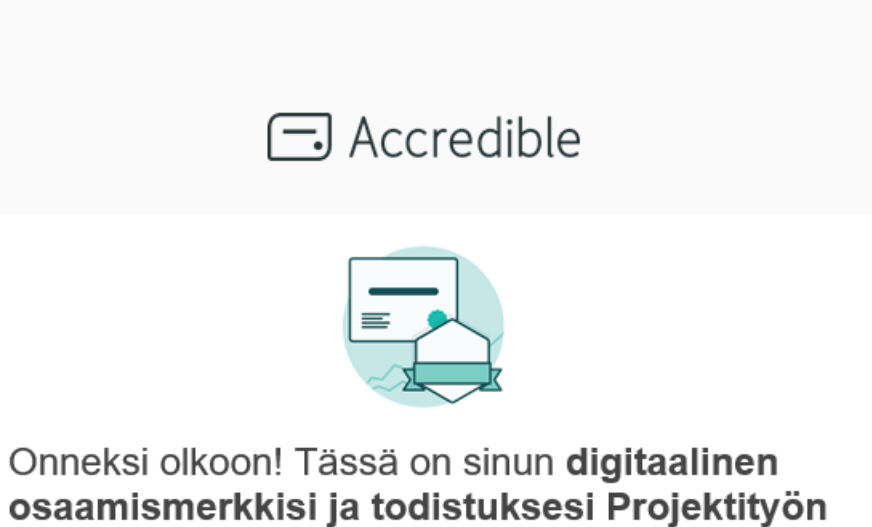

perusteet -verkkovalmennus.

Onnittelut vastaanottamisestasi Projektityön perusteet -verkkovalmennus osaamismerkistä ja todistuksesta jonka myönsi Kumura Oy!

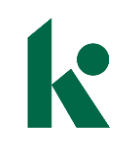

#### *2. Osaamismerkin lataus*

Vieritä sivua alaspäin lisätietojen kohdalle. Klikkaa *Suoritusmerkki*-kohtaa, niin merkki latautuu koneellesi.

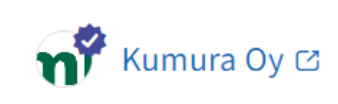

Projektityön perusteet -verkkovalmennus

SÄHKÖPOSTIOSOITE 国 PDF **A** SUORITUSMERKKI **UPOTA ?** OHJE  $115ÄÄ$ Kirjaudu sisään saadaksesi enemmän vaihtoehtoja

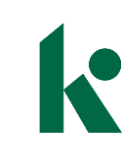

#### *3. LinkedIn: Celebrate an occasion*

Siirry LinkedInin etusivulle ja ala kirjoittaa julkaisua. Valitse julkaisuikkunan kolme pistettä ja paina *Celebrate an occasion.*

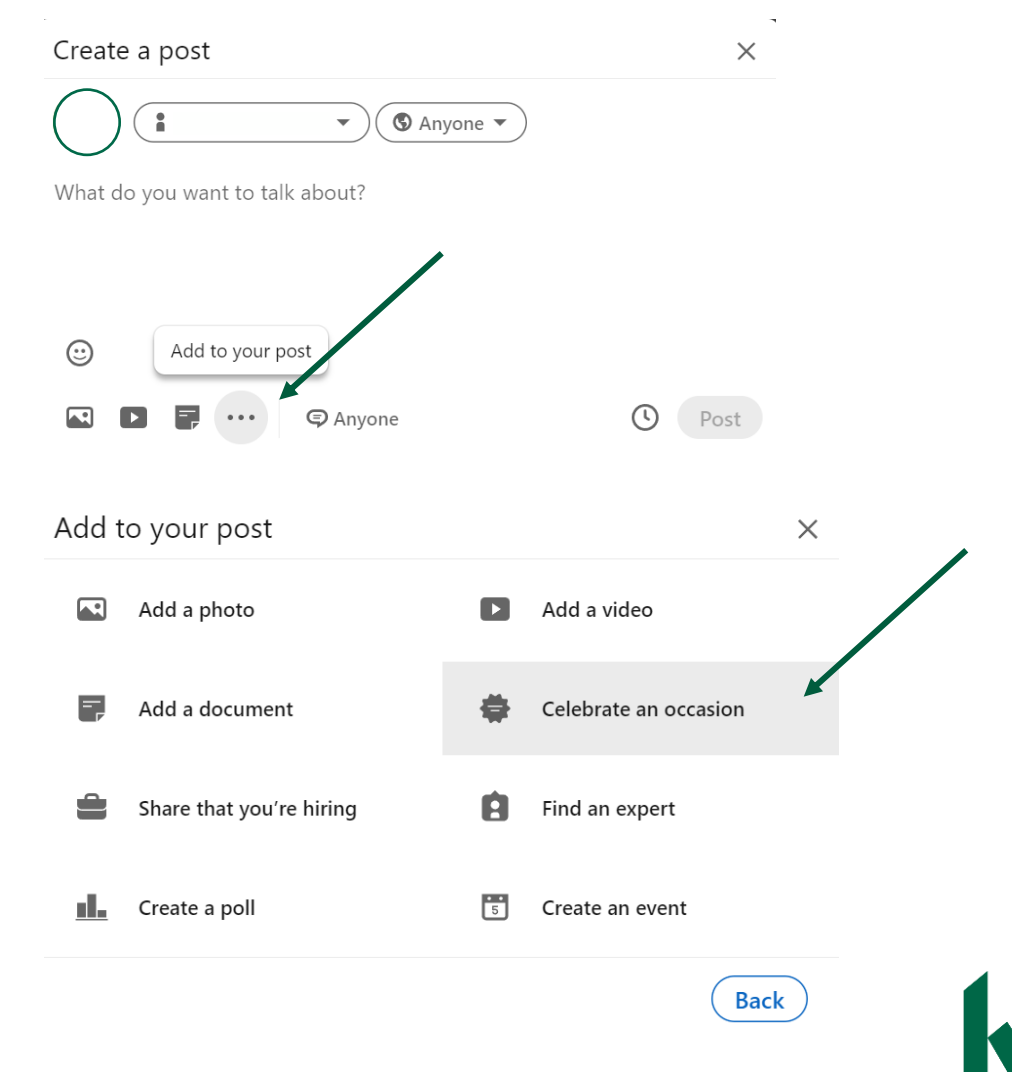

### *4. New Certification*

#### Valitse valikosta *New Certification*.

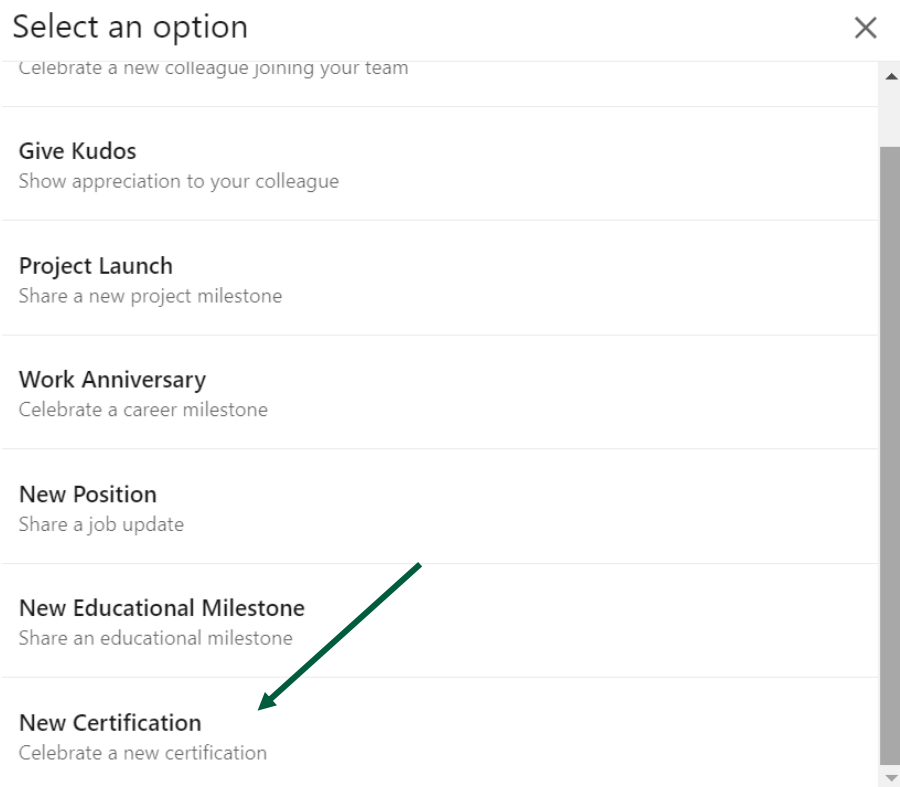

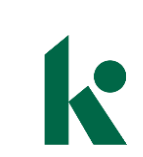

**Back** 

## *5. Kuvan lataus ja julkaisu*

Lataa LinkedInin avaamaan kenttään osaamismerkkisi kuva ja paina *Next*. Kirjoita julkaisuun haluamasi saateteksti ja paina *Post*.

Olemme kiitollisia, jos tägäät meidät julkaisuun. Tägääminen onnistuu, kun kirjoitat julkaisuun @Kumura ja valitset meidät aukeavasta listasta.

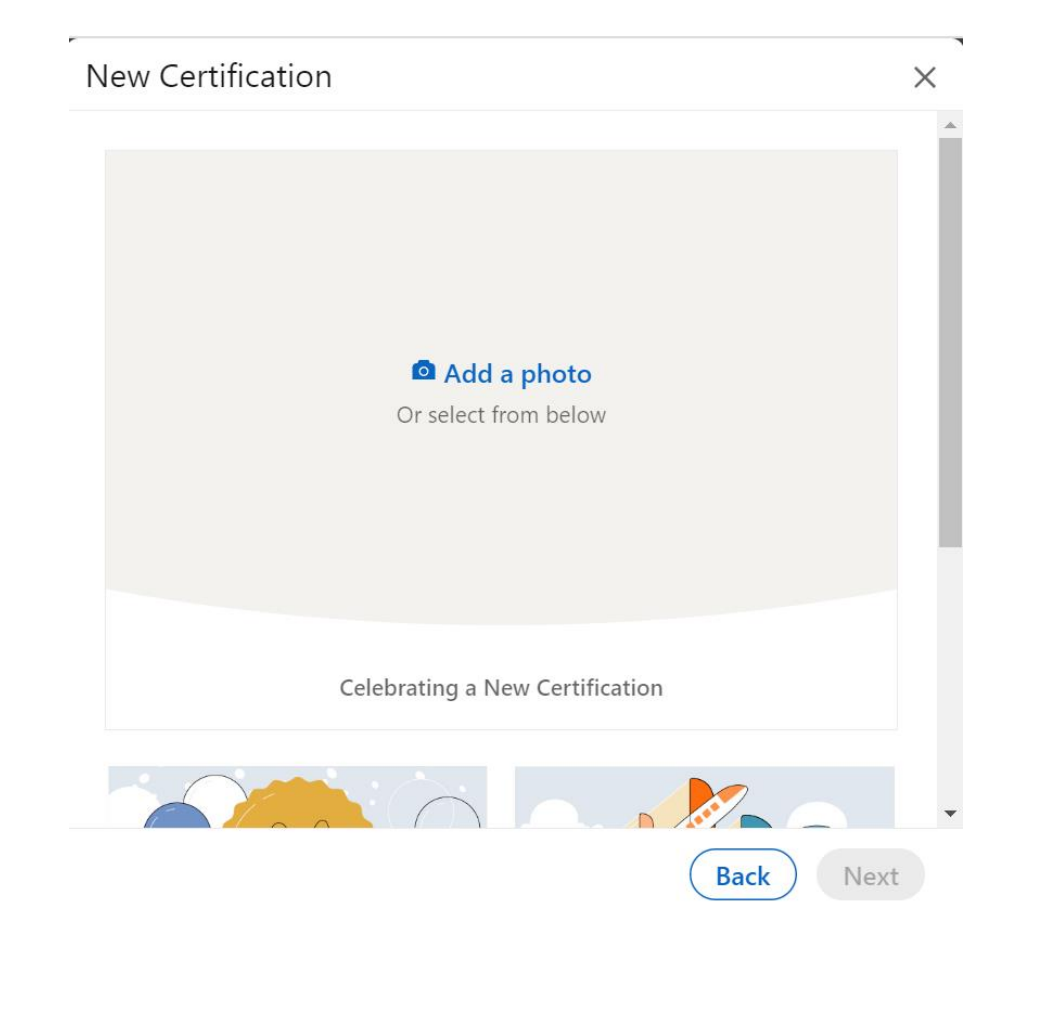

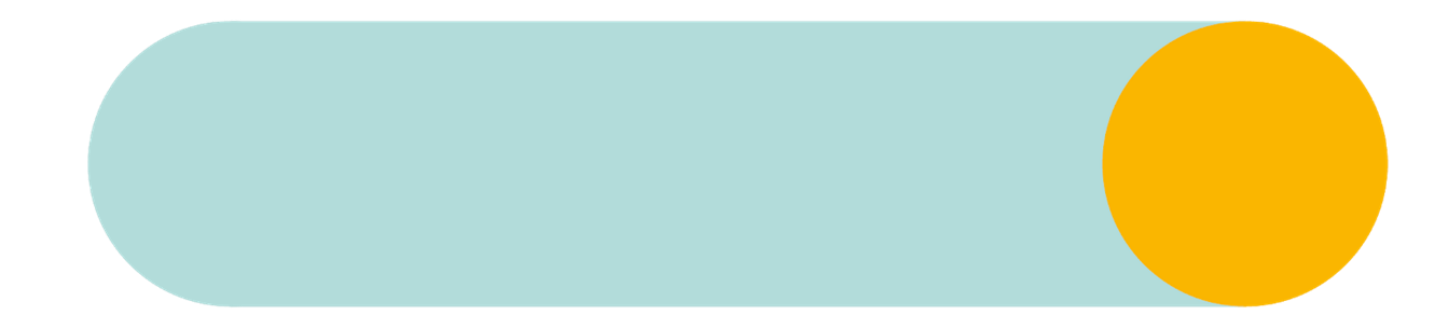

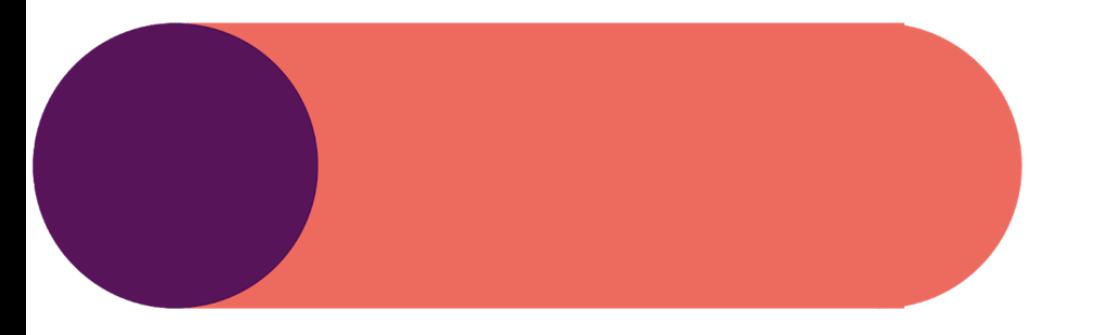

#### *Lincenses & certifications*

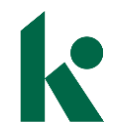

#### *Lincenses & certifications profiiliosio*

LinkedIn-profiilissasi on osio nimeltä *Lincenses & certifications*. Vaikka osaamismerkki ei olekaan sertifikaatti, voit lisätä tiedon osaamismerkistäsi myös tähän osioon.

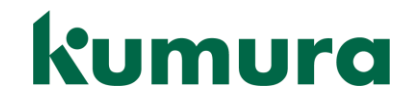

#### *1. Osaamismerkin nimi*

Siirry takaisin Accredibleen. Näet osaamismerkkisi nimen valitsemalla osaamismerkin todistuksen alta.

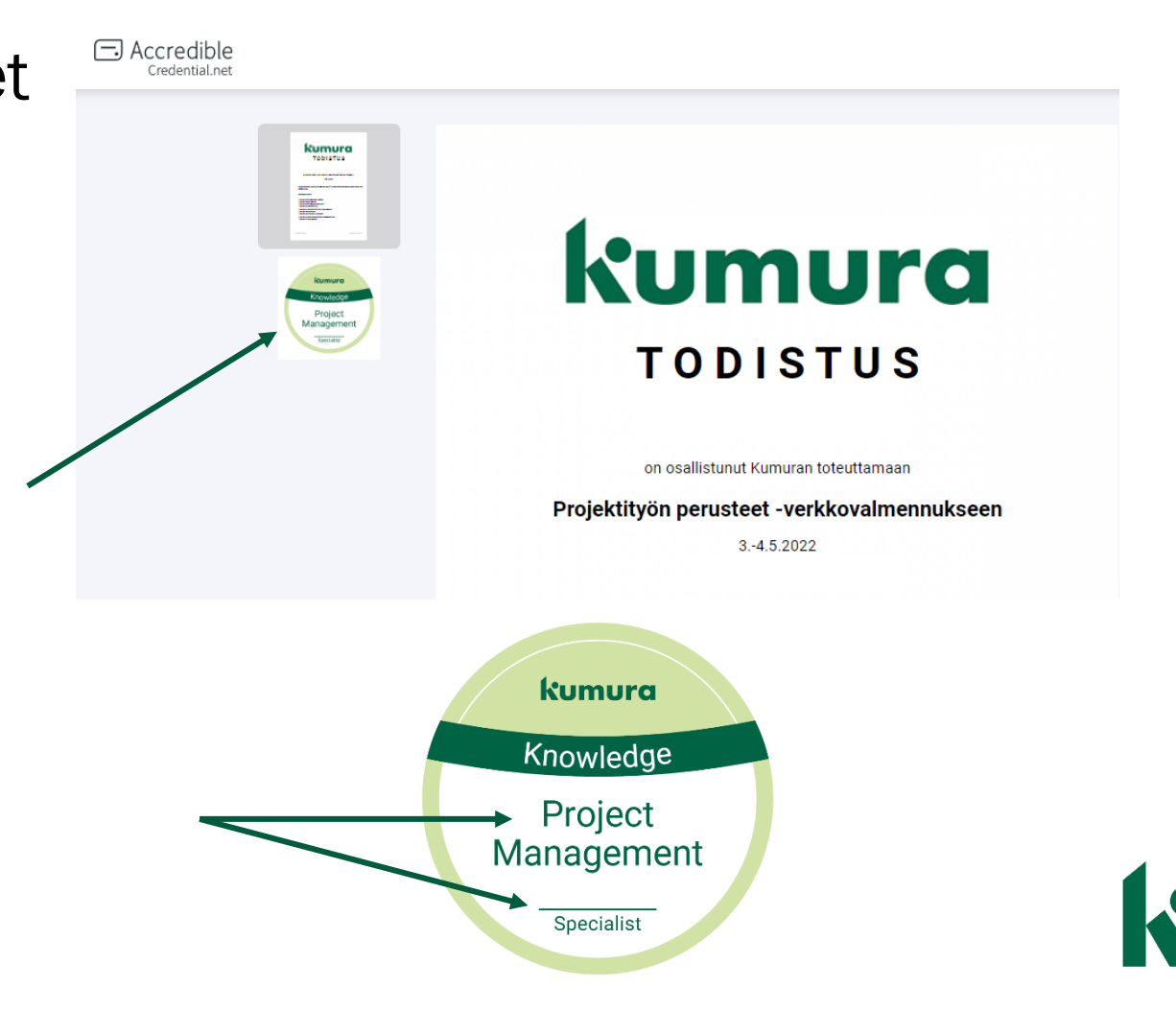

### *2. Linkin kopiointi*

Vieritä sivua alaspäin lisätietojen kohdalle. Klikkaamalla *Upota*kohtaa saat linkin osaamismerkkiisi. Linkki on kohdassa *5. Kopioi linkki*.

Halutessasi saat Upota-kohdasta ohjeet osaamismerkin julkaisuun myös muualla, kuten sähköpostisi allekirjoituksessa.

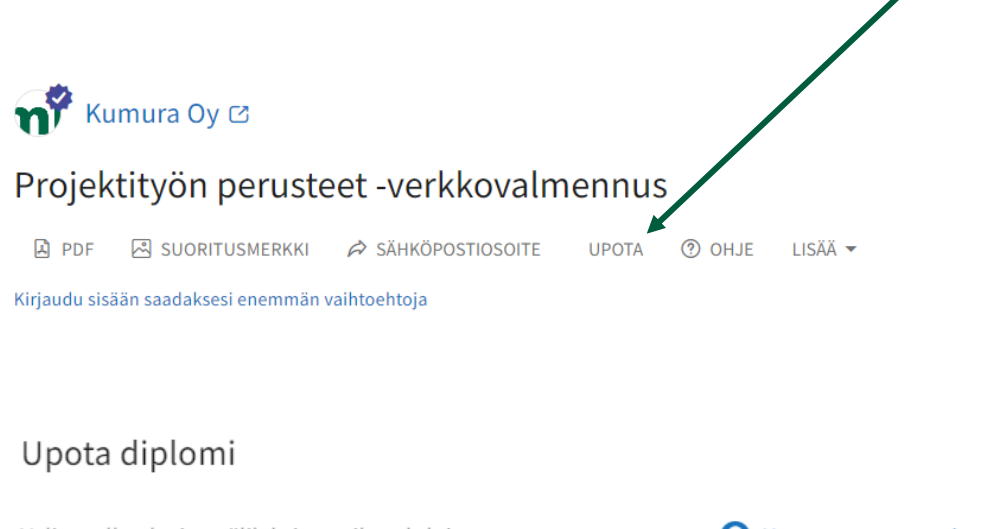

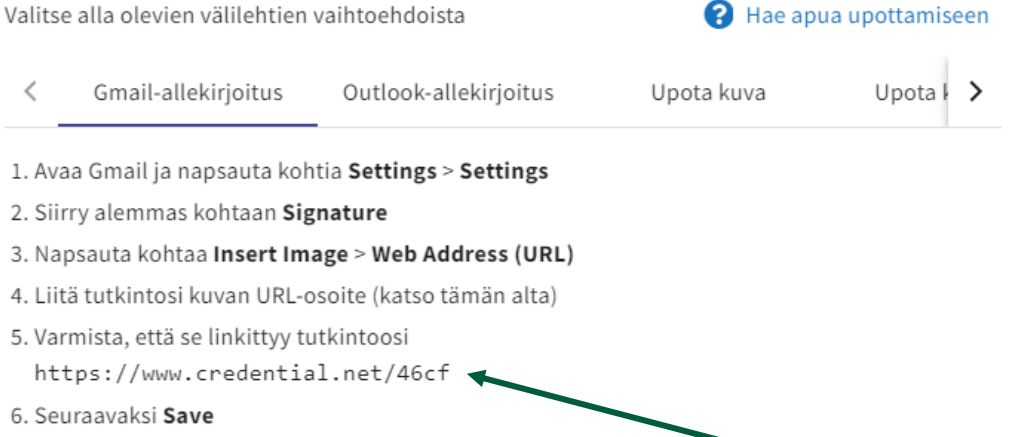

 $\times$ 

### *3. Add profile section*

Siirry LinkedIn-profiiliisi ja paina *Add profile section*. Valitse avautuvasta listasta kohta *Recommended* ja sen alta *Add lincenses & certifications*.

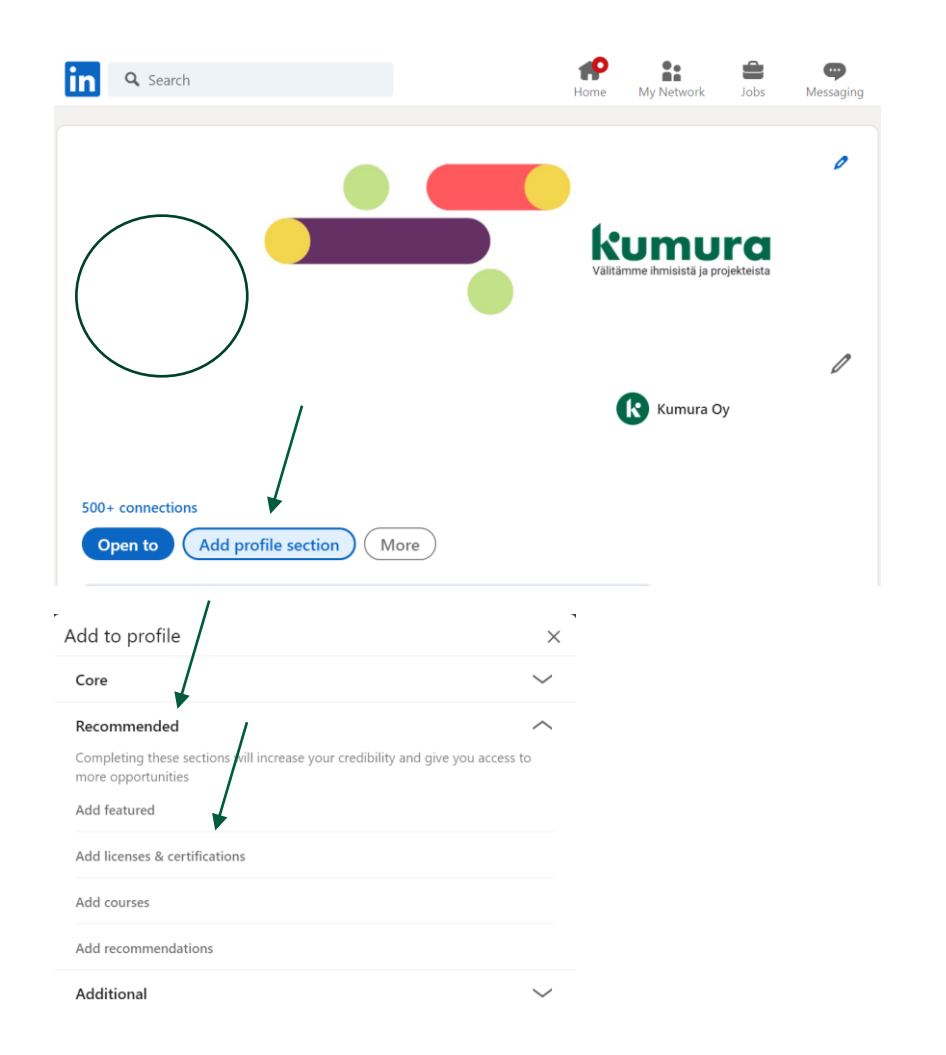

### *4. Tietojen täyttö*

Upota diplomi

4. Liitä tutkintosi kuv

https://www.cr 6. Seuraavaksi Save

 $\left\langle \quad \right\rangle$ 

Täytä lomakkeen kysymät tiedot. Digitaalisella osaamismerkilläsi ei ole vanhenemispäivämäärää.

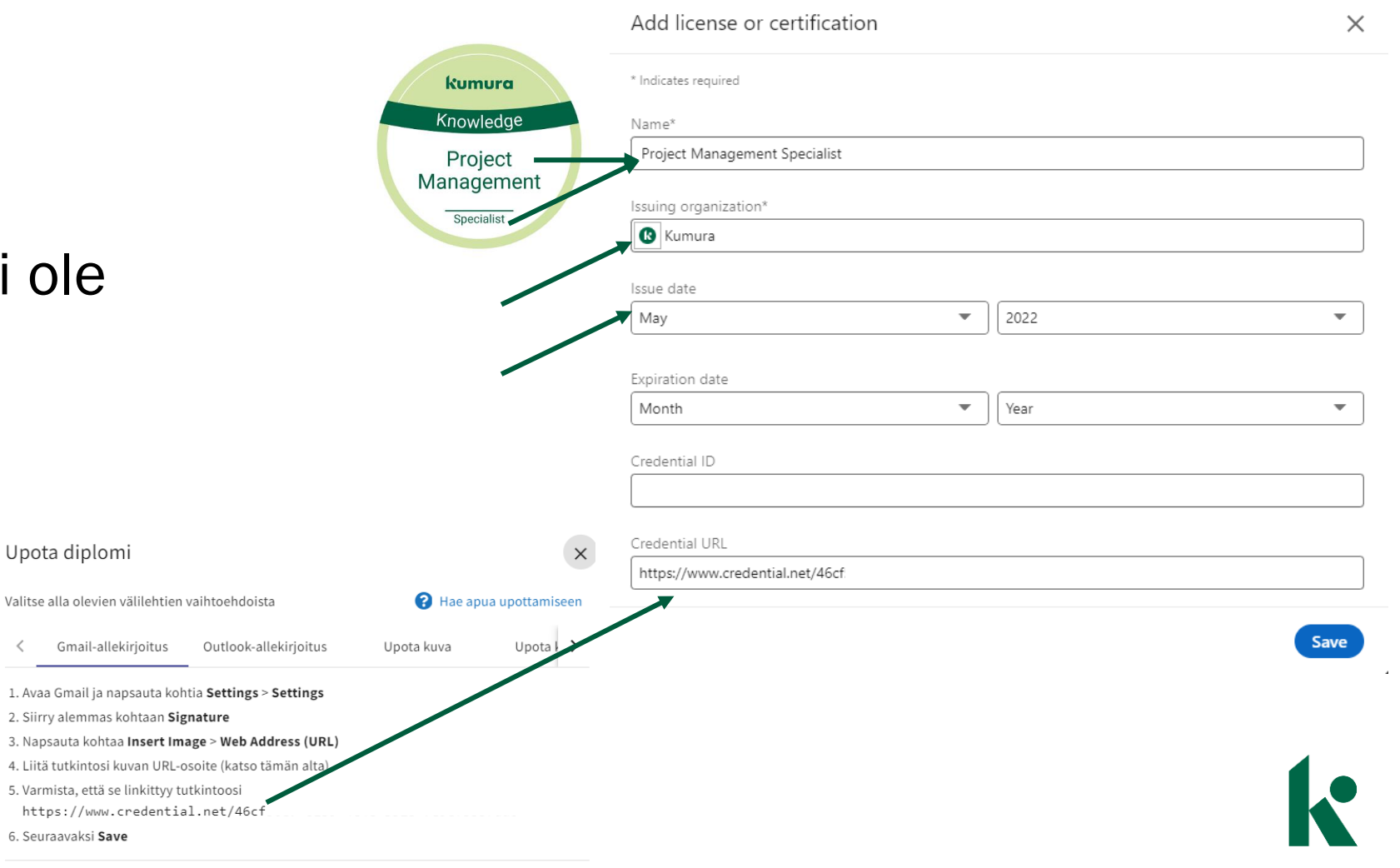

#### *5. Tiedon jakaminen verkostollesi*

Tallennuksen jälkeen LinkedIn kysyy, tahdotko jakaa uutisen verkostosi kanssa. Voit joko ohittaa kohdan tai tehdä julkaisun, jos et sitä jo tehnyt.

Tieto on nyt tallennettu profiiliisi.

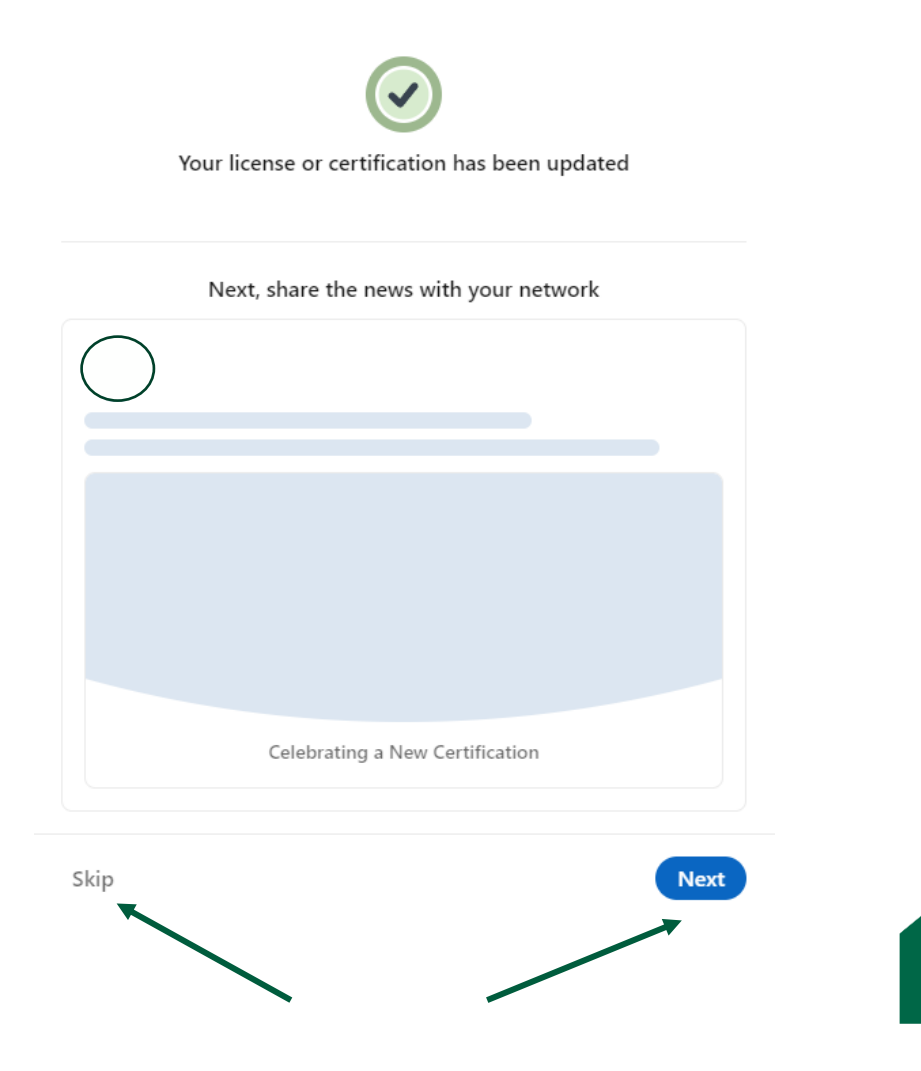

#### *Nähdään taas!*

Kaikille avoimet projektivalmennuksemme löydät [nettisivuiltamme](https://bit.ly/3LbOX5c). Voit myös tiedustella minkä tahansa koulutuksen räätälöintiä omalle organisaatiollesi sähköpostitse [sales@kumura.fi.](mailto:sales@kumura.fi)

Seuraamalla meitä [LinkedInissä](https://www.linkedin.com/company/kumura/) kuulet tulevista valmennuksistamme ja muista projektimaailman merkityksellisistä kuulumisista. Nähdään siellä!

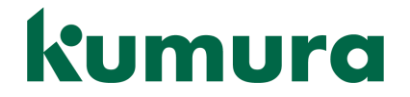